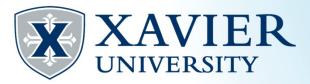

## Quick Tips:

## Registering for Classes using the Mobile App

- 1. Open the Xavier Mobile App
- 2. Tap on the Registration button

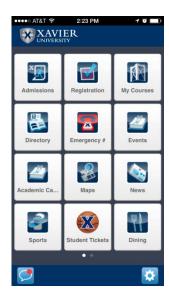

- 3. Log in with your Xavier username and password.
- 4. Tap the 'Add' button. If you are already registered in any courses they will be displayed here.

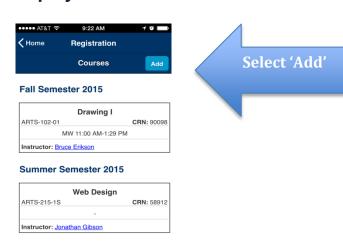

5. Tap on 'Select Term' and then tap on the appropriate term.

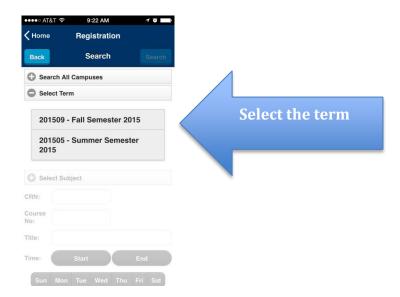

6. Enter the CRN. Tap the 'Search' button.

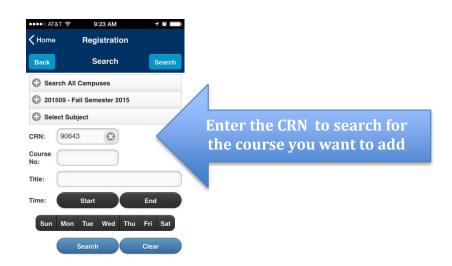

7. Tap the 'Add' button under the course details.

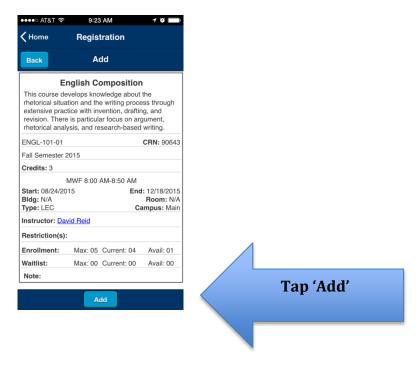

8. Click 'Ok' to confirm that you want to add the course.

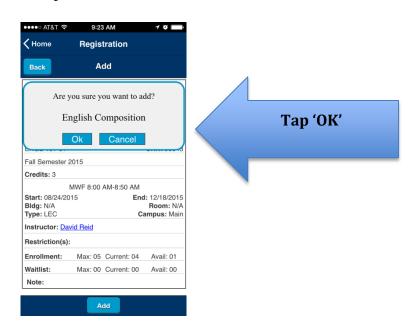

### 9. Click 'Ok'

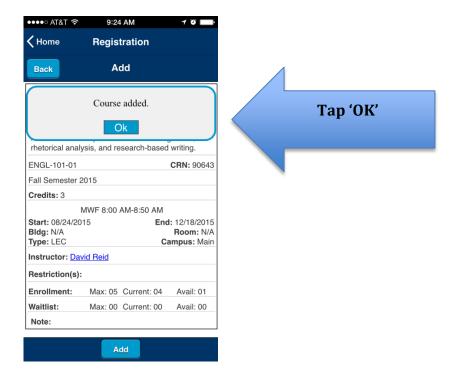

# 10. You will be returned to your course list with the new course added.

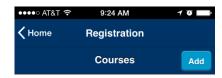

#### Fall Semester 2015

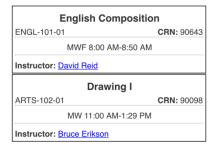

### **Summer Semester 2015**

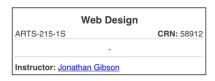